# **FinValor MANUAL DEL USUARIO**

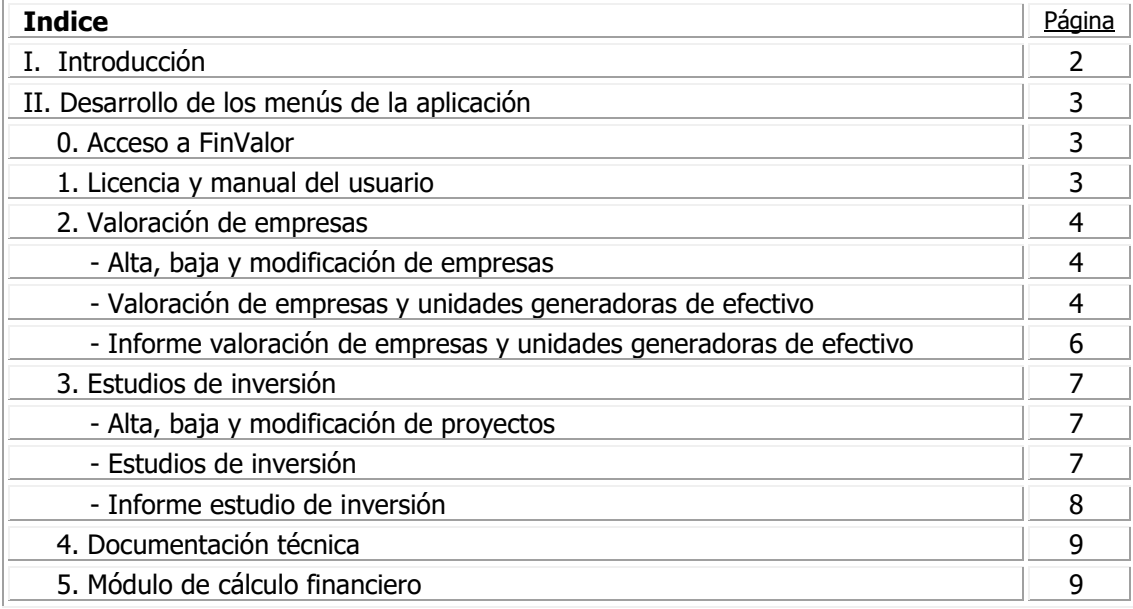

## **I. Introducción.**

**FinValor** es una aplicación informática que permite realizar la valoración de cualquier empresa, unidad generadora de efectivo o negocio por el método del descuento de flujos libres de caja y efectuar estudios de inversión que aseguren la rentabilidad y el retorno de los fondos aportados.

Las principales características del programa son las siguientes:

- Se ejecuta en un PC con cualquier versión del sistema operativo Windows, la última versión 10 incluida. No está pensado para trabajar en modo multiusuario en red.
- Permite valorar infinitas empresas y negocios, así como realizar cuantos estudios de inversión sea necesario.
- Es fácil de usar pero completo. Siguiendo el esquema de entrada de datos planteado en la aplicación se consiguen unos resultados conceptualmente correctos.
- Permite presentar resultados altamente profesionalizados.
- Incorpora importantes herramientas de simulación que permiten calcular la sensibilidad de la valoración a diversas variables.
- Por defecto se instala en la carpeta C:\Fin Valor 3.0, para realizar copias de seguridad bastará con realizar una copia de la misma a un dispositivo externo, nube, etc.

## **II. Desarrollo de los menús de la aplicación.**

#### 0. Acceso a FinValor

Una vez instalada la aplicación en el ordenador se podrá acceder a la misma desde el icono creado en el escritorio, o desde el Menú Inicio de Windows  $\rightarrow$  Todos los programas  $\rightarrow$  FinValor  $\rightarrow$  FinValor.

En primer lugar aparecerá una pantalla con el menú principal del programa situado en la columna lateral izquierda y una zona central con información relativa a las prestaciones de la aplicación.

En la parte superior de la pantalla aparece un menú propio del software "Velneo" usado para la programación de FinValor (Archivo, Opciones, Ver, Ventana, Ayuda) y que no es necesario utilizar, puesto que las herramientas que incluye ya están contempladas en la propia aplicación cuando sea necesaria su utilización. Es posible que este menú no sea visible en determinadas versiones del sistema operativo Windows, en todo caso remarcar que no es necesaria su utilización.

## 1. LICENCIA Y MANUAL USUARIO

Al hacer clic en este apartado del menú principal de la aplicación (columna lateral izquierda de la pantalla) aparecerán en la zona central las opciones correspondientes, que se pueden activar pulsando en la que proceda.

### Licencia FinValor

Se introducirá en este apartado el código de licencia suministrado por Finanplan al comprar el programa. Ello hará que la aplicación sea totalmente operativa. Desde esta misma opción se podrá acceder al formulario web que permite realizar la compra de la licencia FinVaor.

El campo "Control" se debe dejar con valor cero ya que su uso queda reservado al desarrollador de la aplicación.

#### Manual del usuario

Al hacer doble clic en esta opción se mostrará el presente manual en formato .pdf

## 2. VALORACIÓN DE EMPRESAS

Al hacer clic en este apartado del menú principal de la aplicación (columna lateral izquierda de la pantalla) aparecerán en la zona central las opciones correspondientes que se pueden activar pulsando en la que proceda.

## Alta, baja y modificación de empresas y unidades generadoras de efectivo

Al ejecutar esta opción aparecerá una rejilla con la lista de las empresas o unidades generadoras de efectivo (negocios) dadas de alta. Pulsando en cualquiera de ellas se activará un formulario que permitirá modificar o dar de baja. Haciendo clic en una línea en blanco de la rejilla se mostrará el formulario de alta de nuevas empresas. El sistema permite introducir 65.535 diferentes empresas y unidades generadoras de efectivo.

## Valoración de empresas y unidades generadoras de efectivo-

Antes de acceder a esta opción se deberá seleccionar en la parte superior de la pantalla la empresa o unidad generadora de efectivo con la que se quiere trabajar. Pulsando en el recuadro "Empresa" se activará un localizador que permite seleccionar la que se desea. Es posible también dar de alta una nueva empresa o unidad generadora de efectivo desde esta opción, pulsando en el icono de alta.

Al activar esta opción aparecerá el formulario de trabajo que permitirá realizar la valoración.

En la parte superior se mostrarán los datos de la empresa seleccionada para valorar.

Se desarrollan a continuación las nueve pestañas en las que se divide este apartado de cálculo de la valoración:

## 1. Cuenta de explotación

Se informarán en este apartado las previsiones de ingresos y gastos de explotación para los cinco años siguientes. El ejercicio cero hace referencia al último ejercicio cerrado y aunque no es estrictamente necesaria su cumplimentación, si es aconsejable a efectos de comparación con las previsiones introducidas.

## 2. Gráfico resultados.

El sistema mostrará en forma de gráfico las principales magnitudes de la cuenta de resultados (ventas, resultado bruto de explotación y resultado neto de explotación) con el fin de visualizar de una manera gráfica la coherencia de los datos introducidos.

## 3. Inversiones.

Se introducirá en este apartado la estimación de inversiones en inmovilizado a realizar durante los próximos cinco años.

Además se calcularán aquí también las variaciones (inversiones o desinversiones) en capital circulante. Para facilitar la obtención del valor correspondiente a cada año se ha optado por prever las magnitudes de cada partida a final de año, siendo el sistema el encargado de calcular la mencionada variación. Es posible estimar los saldos de cada partida mediante la fijación de un crecimiento constante año a año y realizar el cálculo pulsando el botón correspondiente. Es habitual, por ejemplo, que los saldos de clientes crezcan en proporción a las ventas (salvo que haya modificaciones importantes en el plazo de cobro pactado), es por ello que se puede establecer dicha tasa de crecimiento y realizar el cálculo automático.

### 4. Tasa de descuento (WACC)

Al realizar la valoración por descuento de flujos libres de caja se requerirá una tasa de descuento para actualizar los flujos matemáticamente al momento cero (momento de realizar la valoración). Para ello se fijará dicha tasa de actualización en función de la estructura de pasivo de la empresa a valorar. En caso de querer establecer una tasa determinada (por ejemplo el 10%) bastará con informar solo uno de los conceptos (por ejemplo fondos propios) con un valor determinado (por ejemplo 1) y rentabilidad requerida 10%. Esta forma de establecer la tasa de descuento se ha de utilizar cuando se quiera realizar la valoración de un negocio (unidad generadora de efectivo) desarrollado por un empresario individual.

### 5. Flujo de caja y valoración

En este apartado se realizará la valoración.

En primer lugar se introducirá el tipo tributario del impuesto sobre beneficios (impuesto sobre sociedades o, en su caso, renta de las personas físicas, en España) al que está sujeta la empresa o negocio. Pulsando el botón "cálculo automático" se determinará el resultado de explotación y el flujo de caja de explotación neto de impuesto sobre beneficios.

En segundo lugar se introducirá una tasa de crecimiento del flujo de caja de explotación neto de impuesto sobre beneficios a partir del año 5. Puesto que se supone una vida ilimitada a la empresa, el sistema calculará automáticamente el valor neto actual de esos flujos desde el año 6 hasta el infinito. Téngase presente que un flujo realizado en un momento del tiempo muy alejado, aporta un valor muy pequeño a la valoración una vez actualizado al momento cero, por lo que no debe "extrañar" que alarguemos el cálculo hasta el infinito.

La suma de los valores actuales de los flujos de caja de explotación netos de impuesto sobre beneficios de los cinco primeros años y de los siguientes a partir del año 6, determinarán el valor del negocio desarrollado por la empresa o "Enterprise value".

Seguidamente se introducirá la posición neta de tesorería de la empresa en el momento cero, que sumada a la magnitud explicada en el párrafo anterior establecerá cuál es el valor de la empresa. Dividiendo dicho valor, en caso que proceda, por el número de acciones o participaciones en que está dividido el capital social de la empresa, se determinará el valor de cada una de ellas.

La posición neta de tesorería corresponde a la diferencia, con el signo que corresponda, entre los activos líquidos (tesorería) y los pasivos financieros (préstamos, créditos, leasing, etc.).

#### 6. Multiplicadores

En este apartado se muestran automáticamente los multiplicadores conceptualmente correctos, que relacionan el "Enterprise value" con las ventas, EBITDA (Resultado bruto de explotación) y EBIT (Resultado neto de explotación).

#### 7. Análisis de sensibilidad I

En esta pantalla se puede analizar numérica y gráficamente la sensibilidad de la valoración ante variaciones de la tasa de crecimiento de los flujos libres de caja netos de impuestos a partir del año 6, establecida en el apartado 5.

## 8. Análisis de sensibilidad II

Se visualiza aquí la sensibilidad de la valoración, numérica y gráficamente, respecto a la rentabilidad requerida por los socios o accionistas de la empresa, establecida en el apartado 4 de la valoración.

## 9. Análisis de sensibilidad III

Se calcula aquí la función de valoración para distintas combinaciones de tasa de crecimiento y rentabilidad requerida.

Pulsando el botón "Informe WEB" se obtiene un informe completo, numérico y gráfico, de la valoración realizada, en el navegador de internet definido en el PC del usuario.

Informe valoración de empresas y unidades generadoras de efectivo-

Al ejecutar este punto de menú se mostrara una rejilla con la empresa o unidad generadora de efectivo, desde la que se podrá obtener un informe de la valoración realizada por pantalla o impresora.

## 3. ESTUDIOS DE INVERSIÓN

Al hacer clic en este apartado del menú principal de la aplicación (columna lateral izquierda de la pantalla) aparecerán en la zona central las opciones correspondientes que se pueden activar pulsando en la que.

#### Alta, baja y modificación de proyectos

Al ejecutar esta opción aparecerá una rejilla con la lista de los proyectos dados de alta. Pulsando en cualquiera de ellos se activará un formulario que permitirá modificar o dar de baja. Haciendo clic en una línea en blanco de la rejilla se mostrará el formulario de alta de nuevos proyectos. El sistema permite introducir 65.535 diferentes proyectos.

#### Estudio de inversión

Antes de seleccionar esta opción se deberá seleccionar en la parte superior de la pantalla el proyecto con el que se quiere trabajar. Pulsando en el recuadro "Proyecto" se activará un localizador que permite seleccionar el que se desea. Es posible también dar de alta un nuevo proyecto desde esta opción, pulsando en el icono de alta.

Al activar esta opción aparecerá el formulario para realizar el estudio de inversión.

En la parte superior se mostrarán los datos del proyecto seleccionado para trabajar.

Se desarrollan a continuación las cinco pestañas en las que se divide este apartado de estudio de inversión:

#### 1. Cuenta de explotación

Se informarán en este apartado las previsiones de ingresos y gastos de explotación relacionados con los cinco primeros años de vida útil de la inversión

#### 2. Gráfico resultados.

El sistema mostrará en forma de gráfico las principales magnitudes de la cuenta de resultados (ventas, resultado bruto de explotación y resultado neto de explotación) con el fin de visualizar de una manera gráfica la coherencia de los datos introducidos.

#### 3. Inversiones en inmovilizado y capital circulante.

Se introducirá en este apartado la estimación de inversiones en inmovilizado a realizar durante los próximos cinco primeros años de vida útil de la inversión.

Además se calcularán aquí también las variaciones (inversiones o desinversiones) en capital circulante. Para facilitar la obtención del valor correspondiente a cada año se ha optado por prever las magnitudes de cada partida a final de año, siendo el sistema el encargado de calcular la mencionada variación. Es posible estimar los saldos de cada partida mediante la fijación de un crecimiento constante año a año y realizar el cálculo pulsando el botón correspondiente. Es habitual, por ejemplo, que los saldos de clientes crezcan en proporción a las ventas (salvo que haya modificaciones importantes en el plazo de cobro pactado), es por ello que se puede establecer dicha tasa de crecimiento y realizar el cálculo automático.

Para afinar más el cálculo de estas magnitudes se puede detallar, en su caso, el IVA al cual están sujetas cada una de las partidas detalladas en la cuenta de explotación, puesto que los saldos a cobrar o pagar incorporan este impuesto.

### 4. Flujo de caja y valoración del proyecto.

En primer lugar se introducirá el tipo tributario del impuesto sobre beneficios (impuesto sobre sociedades o, en su caso, renta de las personas físicas, en España) al que está sujetos los resultados obtenidos por quién realiza la inversión o el proyecto. Pulsando el botón "cálculo automático" se determinará el resultado de explotación y el flujo de caja de explotación neto de impuesto sobre beneficios.

En segundo lugar se introducirá, en su caso, el importe de las subvenciones a recibir netas de impuestos, obteniendo ya el flujo de caja de explotación neto de impuestos de los cinco primeros años de vida útil de la inversión o proyecto.

En tercer lugar se indicará si el proyecto tiene una duración infinita, marcando la casilla correspondiente.

Si la duración del proyecto es infinita se informará la rentabilidad anual requerida, o rentabilidad mínima a partir de la cual se va a acometer el proyecto y la tasa de crecimiento de los flujos libres de caja de explotación netos de impuestos a partir del año 6.

Si la duración del proyecto es finita se establecerá el valor de los free cash flow de explotación netos de impuestos desde el año 6 hasta el año 15, indicando cual es el incremento del mismo sobre el año anterior para cada uno de los años, pulsando seguidamente el botón "cálculo automático a partir de los porcentajes introducidos". Si el proyecto va a durar menos de 15 años, 10 por ejemplo, si indicará -100 en el año 11 y cero en los siguientes, para situar en dicho valor (cero) los flujos de dichos años al realizar el cálculo automático.

También es posible indicar directamente el flujo libre de caja de explotación neto de impuestos en la casilla correspondiente del formulario, para cada uno de los años (6 a 15).

Una vez realizados los pasos indicados anteriormente el sistema mostrará el valor actual neto de los flujos de caja libre de explotación netos de impuestos, utilizando como tasa de descuento la rentabilidad requerida indicada. Si dicho valor es positivo, significa que la rentabilidad del proyecto es superior a la requerida. Caso contrario se obtendrá una rentabilidad inferior a la requerida.

Pulsando el botón "Calcular TIR" el sistema informará de la rentabilidad anual exacta del proyecto.

Pulsando el botón "Calcular Pay Back" se obtendrá el número de años necesarios para recuperar el importe invertido, es decir el año a partir del cual la suma acumulada de los flujos libres de caja de explotación netos de impuestos pasa a ser positiva.

## 2. Gráfico FCF.

En esta pantalla se muestra un gráfico de barras con los flujos libres de caja netos de impuestos de los diez primeros años de vida útil del proyecto, tanto anuales como acumulados al final de cada año.

Pulsando el botón "Informe WEB" se obtiene un informe completo, numérico y gráfico, del proyecto estudiado, en el navegador de internet definido en el PC del usuario.

## Informe estudio de inversión

Al ejecutar este punto de menú se mostrara una rejilla con el proyectos estudiado, desde la que se podrá obtener un informe de la inversión o proyecto realizado por pantalla o impresora.

# 4. DOCUMENTACIÓN TÉCNICA

Pulsando esta opción del menú principal se podrá obtener un dosier teórico acerca de la valoración de empresas y una ficha resumen relativa a los fundamentos matemáticos de los estudios de inversión.

# 5. MÓDULO CÁLCULO FINANCIERO

En este apartado se podrán simular algunas de las operaciones financieras de endeudamiento más habituales realizadas en las empresas.